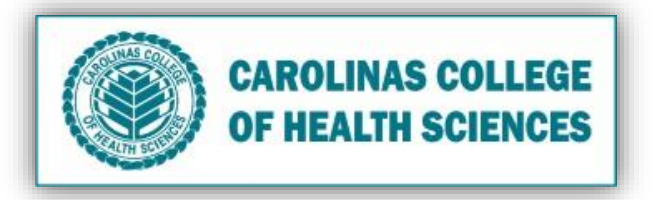

**Is your Computer running slow?** Follow these processes to improve your computer's performance.

- I. Clean all Temporary Files
	- 1. Click the **Start** button at the bottom left.
	- 2. Type in and click **Disk Cleanup**.
	- 3. Check **"Temporary files"**.

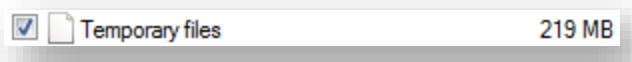

- 4. Click **OK**.
- 5. Click **Delete Files**.

## II. Clean your Desktop by putting old files into the Recycle Bin

- 1. **"Right Click"** and click **Delete** on any desktop file you no longer need.
- 2. Click **Yes**.
- III. Empty Recycle Bin
	- 1. **"Right Click"** on the **Recycle Bin** icon and click **Empty Recycle Bin**.

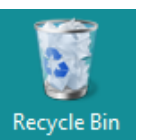

- IV. Delete Internet Cache/Cookies on your Browser (Internet Explorer, Chrome, Mozilla Firefox)
	- A. Internet Explorer
		- 1. Open up Browser.
		- 2. Press **"ctrl+shift+delete"**.
		- 3. Click the button **Delete**.

## B. Chrome

- 1. Open up Browser.
- 2. Press **"ctrl+shift+delete"**.
- 3. Click the button **Clear Data**.

## C. Mozilla Firefox

- 1. Click the menu button  $\overline{\Xi}$  and click **Preferences**.
- 2. Select the **Privacy & Security** panel.
- 3. In the **Cookies and Site Data** section, click the **Clear Data** button.
- 4. Click the **Clear** button.

## V. Check for Updates

- 1. Click the **Start** button at the bottom left.
- 2. Type in and click **Windows Update**.
- 3. Click the **Check for Updates** button.
- 4. If there are updates, click the **Install Updates** button
- 5. Check off "**I accept the license terms"** and click the **Finish** button.
- 6. Install Updates and restart.